# **Navigating Repairlink Ordering with Ease**

RepairLinkShop.com is your one-stop destination for all your truck parts needs! We understand that purchasing online parts might seem daunting, but fear not. This comprehensive tutorial will walk you through every step of the process, ensuring that your experience on RepairLinkShop.com is smooth, efficient, and satisfying. There are several ways to search for a part, and we will walk you through each option that best suits your needs. Let's dive in!

## Step 1: Getting Started

1. Create an account to order parts online from Mid-State Truck Service on RepairLinkShop.com. Cick the Shops Register Now button.

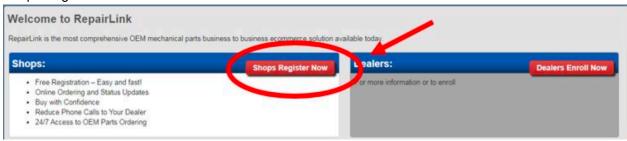

- 2. Complete the registration form. Make sure you choose **International®/IC Bus** for the Parts Search View section at the top right and check the 'I Accept Terms of Use' box at the bottom of the page.
- 3. Add **Mid-State Truck Service** to your dealer list. Under the My Dealers drop down, choose Add Dealers, and select OEM International®/IC Bus. Choose a radius in the top box to start a search.

## Step 2: Finding the Right Parts

1. Access the Heavy Duty Truck Parts Search. Under the International / IC Bus tab, click **Begin Part Search Here**.

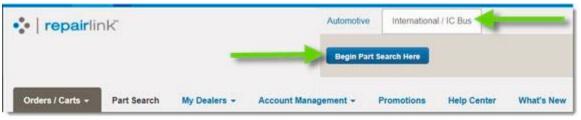

2. Verify dealer information. The dealer section will display your preferred heavy-duty truck dealer--if your RepairLink Shop administrator selected one. Otherwise, the closest dealer to your location will be displayed. If needed, click the Select Dealer drop-down to choose another dealer for the parts search.

## **Step 3: Multiple Options to Search For a Part**

### **Option 1: Search by Part Number or Description**

In the Search By feature on the left:

- Select Part # or Description to search.
- Type the complete or partial International or IC Bus part number or a description of the part in the provided field.
- o Click Search.

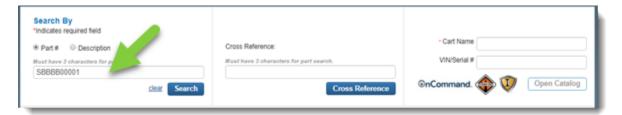

The part will be displayed in the search results if a single match is found. **Note:** Cross references will not be displayed. If multiple parts are returned, use the Part Categories to select the correct one.

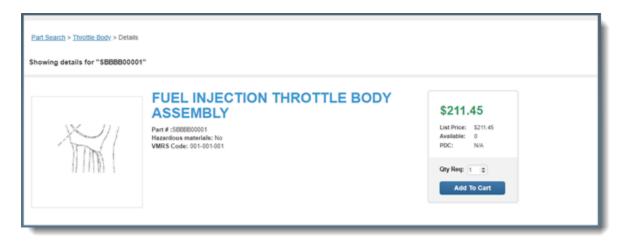

**Review Detailed Product Pages:** Click on the product to view detailed descriptions, specifications, and compatibility information. Make sure the part matches your requirements before adding it to your cart. **Note:** To zoom in on any part of the image, move over it with your mouse.

**Adding Items to Your Cart:** Select Quantity: Determine the part quantity you need and add it to your cart. Double-check your selection to avoid any errors in your order. Review the pricing and availability of the part. Click Add To Cart.

**Review Your Cart:** Before proceeding to checkout, review the items in your cart. Ensure that you have all the necessary parts and quantities listed.

### **Option 2: Search by Cross Reference Number**

Use the Cross Reference search to see all available options for a specific part number. The results will contain all matching non-International/IC Bus parts cross-references that are active and available within Navistar's Parts Information Master.

Type at least three characters of the part number in the provided field.

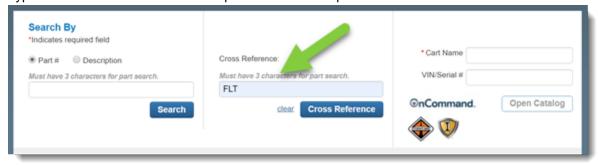

#### Click the Cross Reference button.

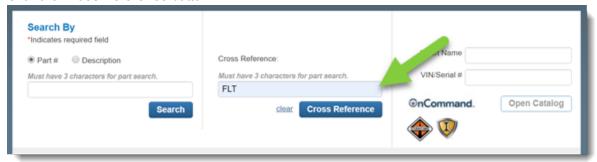

If your search returns are all in one category, part details will be displayed. If results fall into multiple categories, click your desired category.

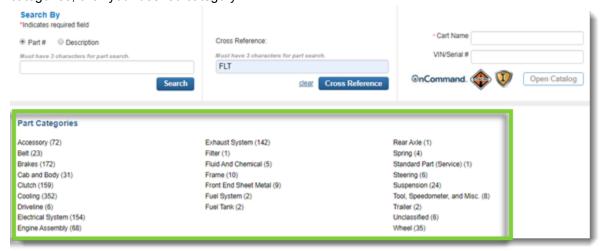

Review the pricing and availability information.

Change the Qty. Req. field if you need more than one part.

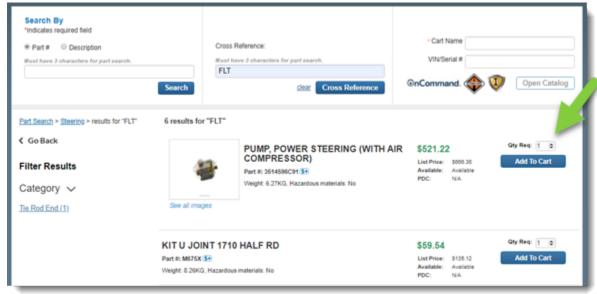

#### Click Add To Cart to send the part to your shopping cart.

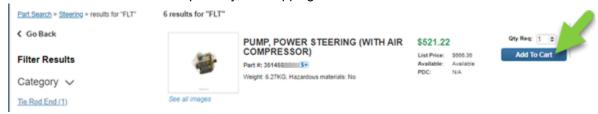

Repeat this process to add additional parts, if needed.

#### Option 3: Locate Parts in the OnCommand Parts Information Catalog

You must select a Navistar preferred dealer.

In the Search By feature on the right:

- Type a name for the order in the Cart Name field. (Consider using the *Make/Year/Model* or *VIN* to identify the order.)
- Type the truck's full VIN or eight-digit chassis number in the VIN/Serial # field.
- Click Open Catalog.

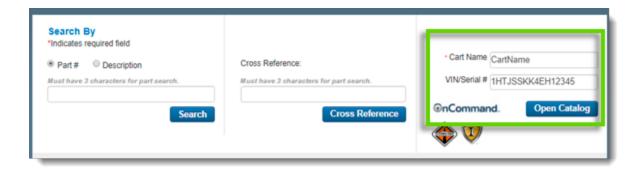

If the VIN/Serial # provided is valid, the On Command Parts Information Catalog will display in a new browser tab or window.

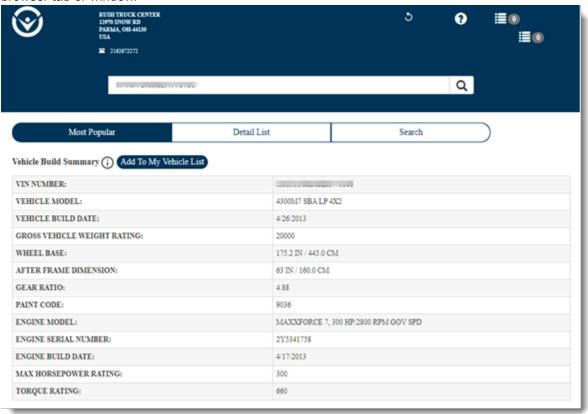

Use one of the following options to locate your parts in the catalog.

**Most Popular:** This tab allows you to browse the catalog for parts by selecting a category and subcategory. Select the category and check your selections.

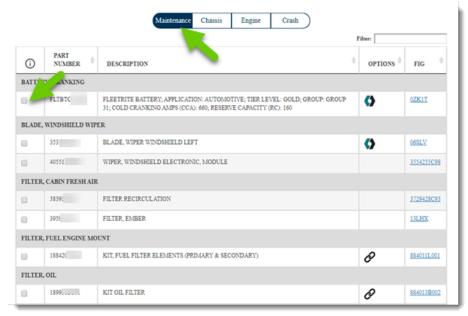

**Detail List:** This tab allows you to browse the catalog for parts by selecting a category and sub-category.

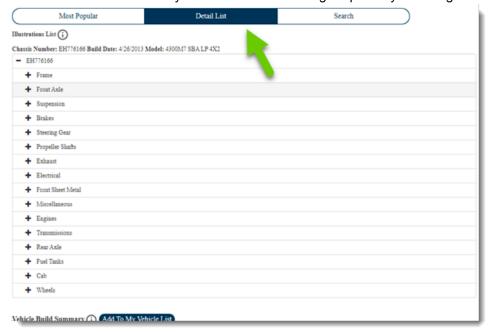

**Search:** Click this tab to search for part(s) by one or more part numbers or keywords.

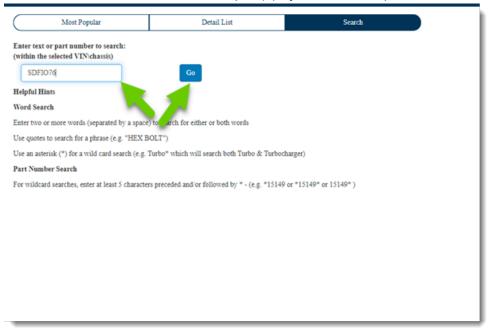

Once you have located the part(s) in the catalog:

• Check the box to the left of parts you want to order. Selected parts will be added to OnCommand's Part List feature.

Click the Parts List icon in the upper right-hand corner of the catalog to access the selected parts.

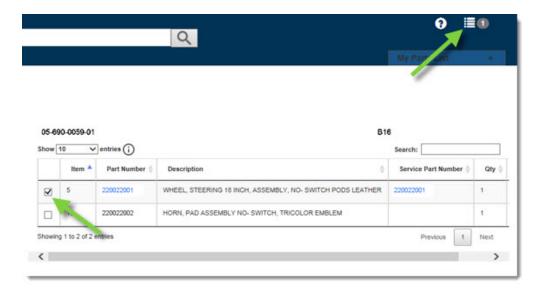

Click **Add Selected Parts to RepairLink Cart** to send the part(s) to your cart in RepairLink Shop.

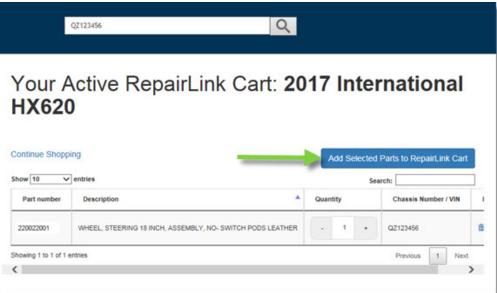

The Catalog will display a confirmation message indicating the parts have been added to the RepairLink shopping cart.

- If you want to locate and add additional parts from the catalog, click **Continue Shopping** and repeat this process.
- If you are ready to return to RepairLink Shop, close the browser tab/window that displays the catalog.

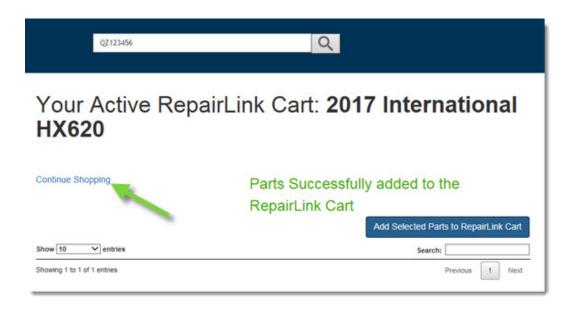

Return to the RepairLink Shop tab/browser. You are now ready to send your order to your selected dealer.

### **Option 4: Locate Parts by Category**

0

Click on a part category to begin your search.

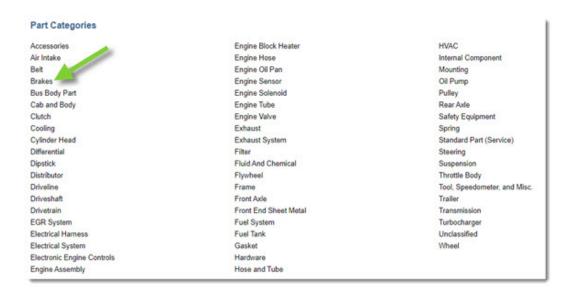

Use the Filter Results column to narrow your choices further until you locate the part you need.

- 1. Review the pricing and availability information.
  - Change the Qty. Req. field if you need more than one part.
- 4. Click Add To Cart to send the part to your shopping cart.
- 5. Repeat this process to add additional parts, if needed.
- 6. You are now ready to send your order to the selected dealer.

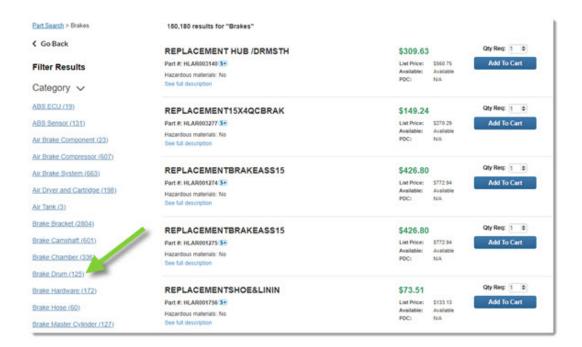

## **Step 4: Review and Submit Your Order**

When you are done adding parts to your cart, click the Shopping Cart icon to view your shopping cart details.

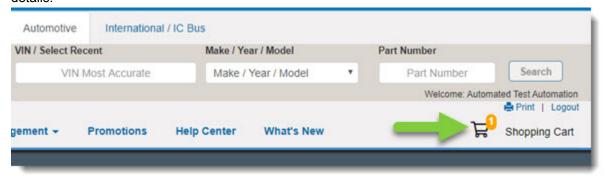

Review each part's pricing and availability information displayed in the Parts List section. Change the requested quantity on any line item.

Review your **delivery option** and change as necessary. (Learn about selecting delivery options.) Click **Delete** to the right of any part to remove it from the cart.

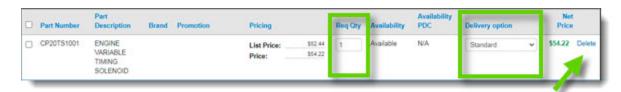

When you are ready to complete your order:

- If blank, provide a name for the order in the **Cart Name** field. (Consider using the *Make/Year/Model* or *VIN* so you can identify the order.)
- Type your reference number in the PO# field.
- If needed, type additional instructions or comments for the dealer in the Note text box.

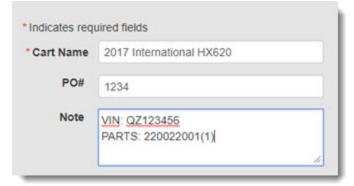

#### To complete the order:

If the parts list is a common order that you want to repeat in the future, click **Save Re-Order** so you don't have to spend the time re-typing it. (Click here for more information.)

- If you want to close the cart for now, click **Save Cart** to complete and submit it at a later time. (Click here for more information.)
- If you are ready to submit the parts list to your dealer now, click **Order**.

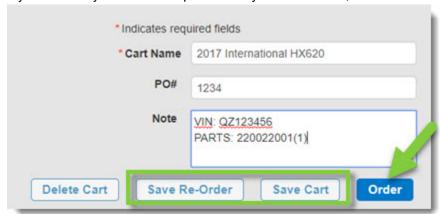

## **Step 5: Tracking Your Order**

Stay updated on the status of your ASAP delivery with our on-demand DeliverNow service. Easily track the progress of your order in your Order/Cart Management order details. You'll receive text and on-screen notifications throughout the different stages of the delivery process, so you're always in the know.

Congratulations on successfully navigating RepairLinkShop.com! You're now ready to confidently order truck parts online. Remember, our Mid-State Truck Service dedicated parts support team is always here to help if you have any questions or need assistance. For more helpful how-to videos, check out the Repairlinkshop.com videos here.